# **Importing Data in BioNumerics**

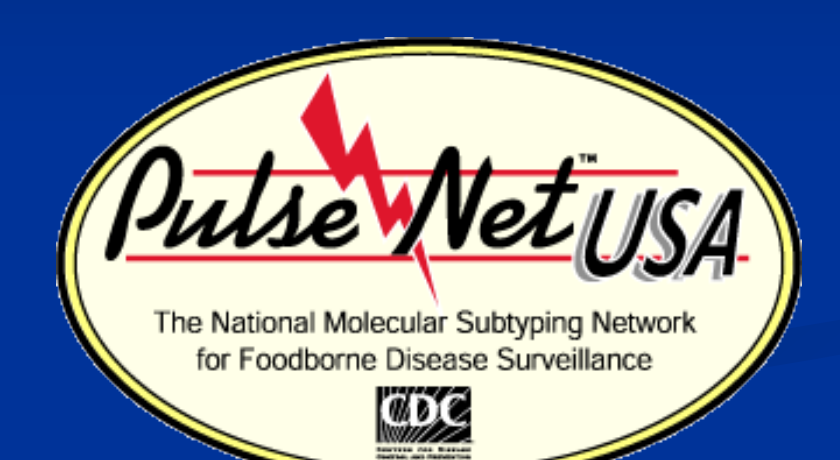

Jen Castleman April 2011

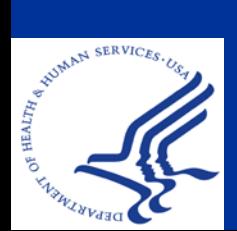

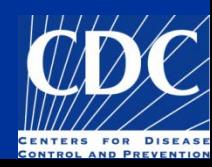

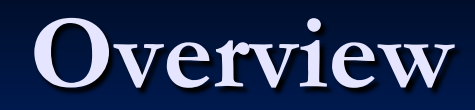

**Import Demographic Information** Create ODBC Link **Download Data** Remove Timestamps

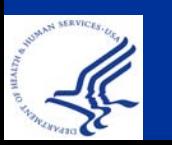

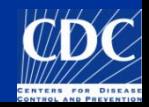

# **Import Demographic Information**

What can be imported?

- Data located in Microsoft Excel or Microsoft Access
- Database fields (ex. patient age, source site)
- Character data (antimicrobial profiles—not covered in this presentation)
- Sequence data (not covered in this presentation)

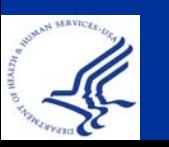

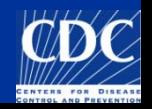

# **Import Demographic Information**

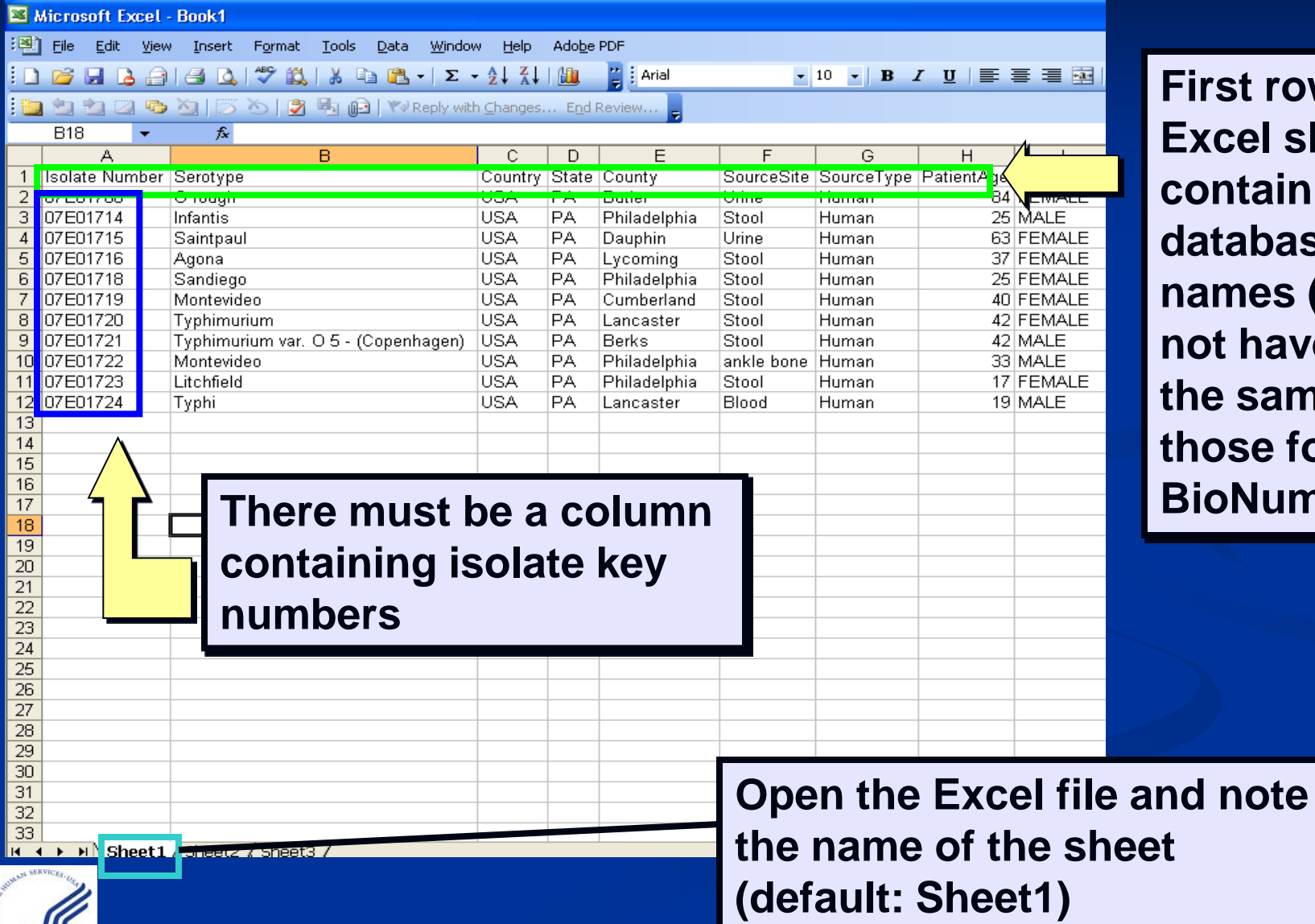

**First row of Excel should contain database field names (they do not have to be the same as those found in BioNumerics)** 

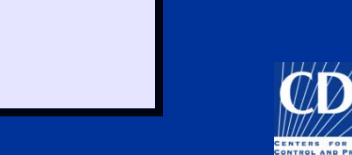

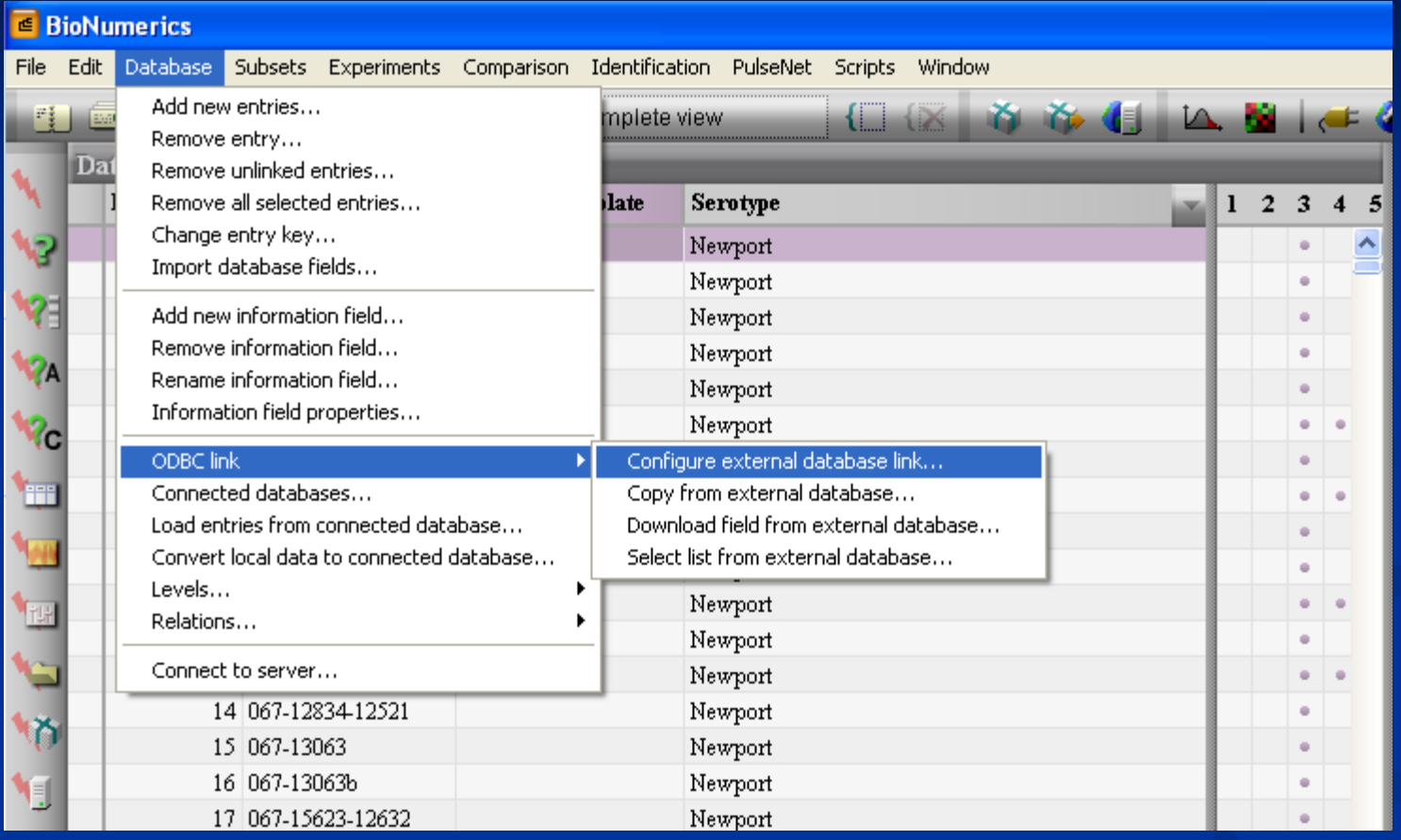

**In the main screen of BioNumerics, select Database→ ODBC link→ Configure external database link...**

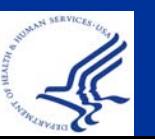

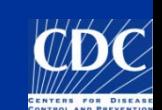

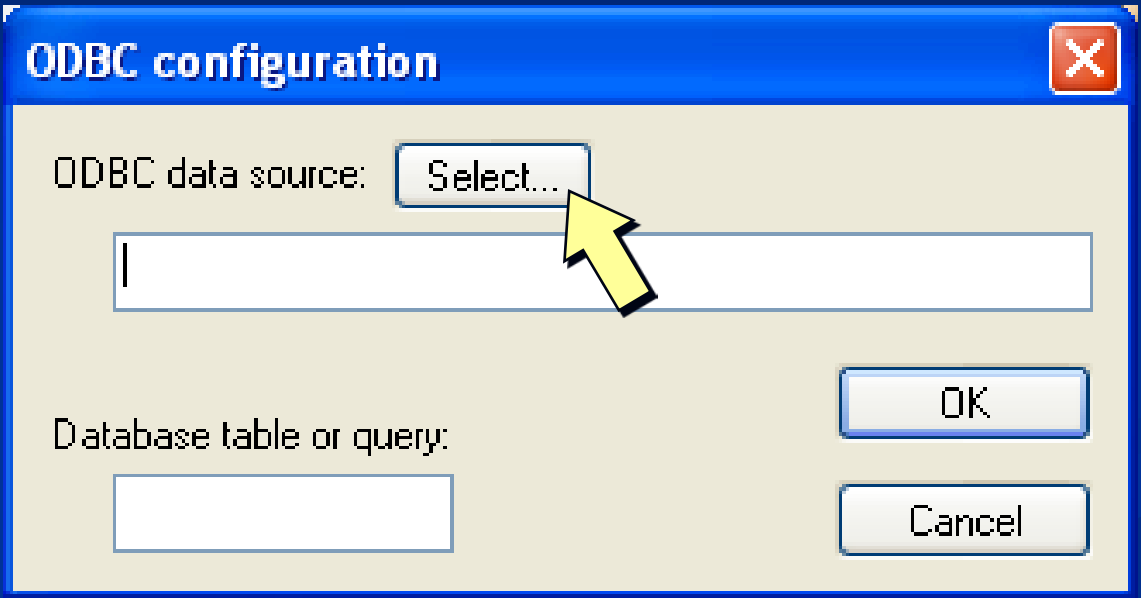

### **Press "Select" to bring up the Windows ODBC configuration wizard**

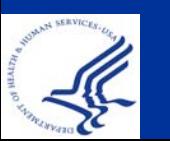

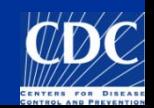

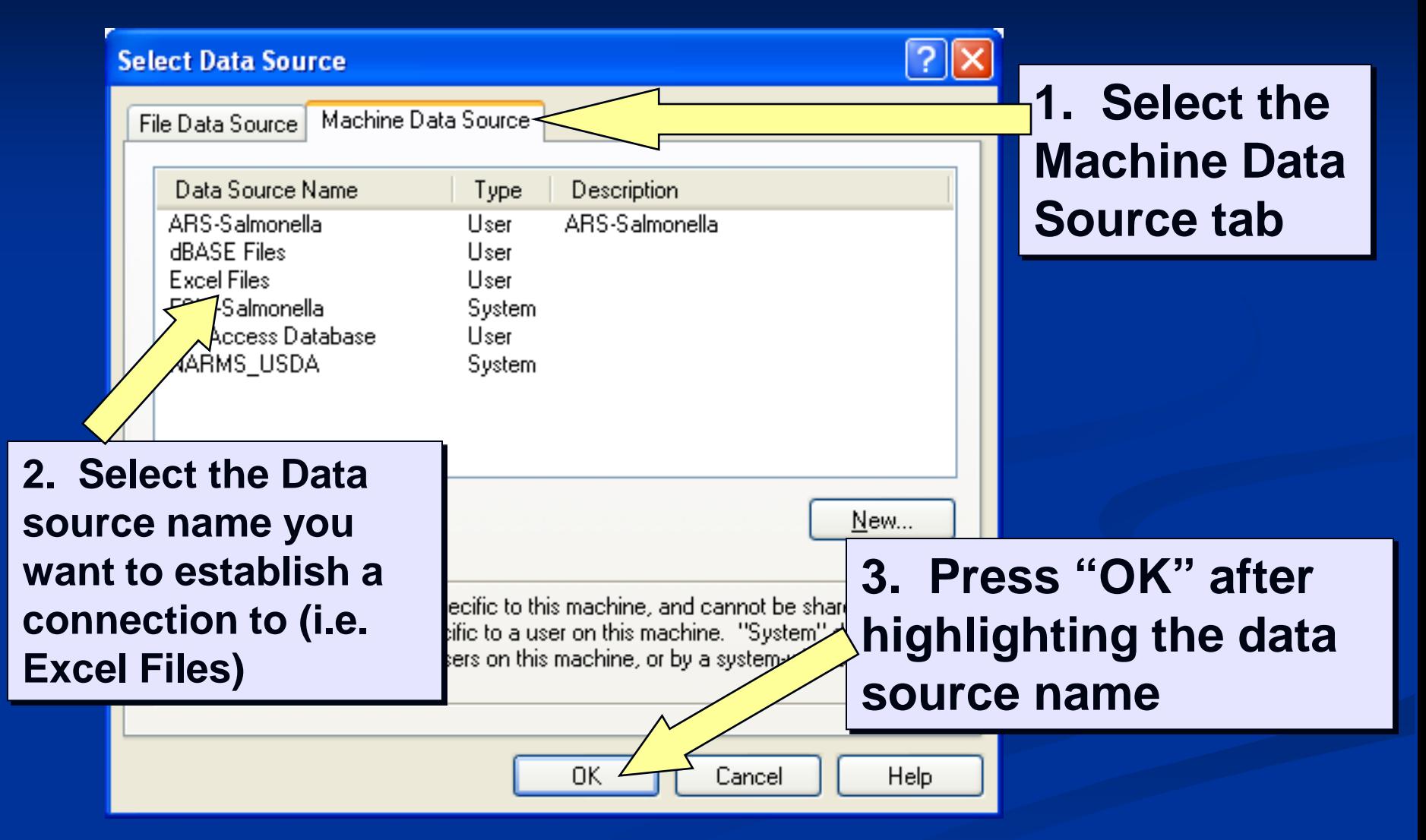

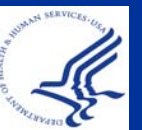

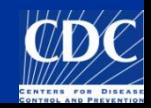

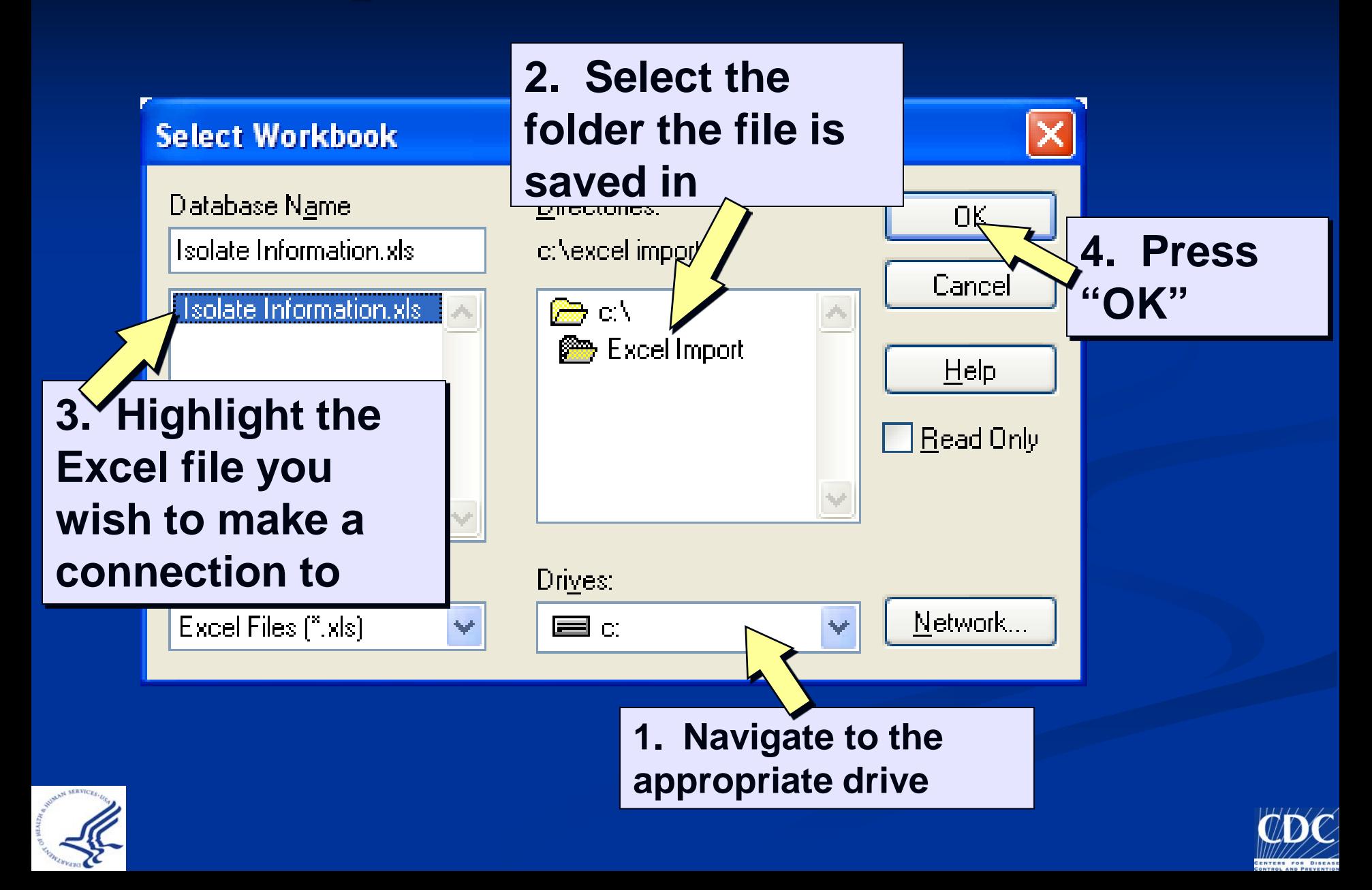

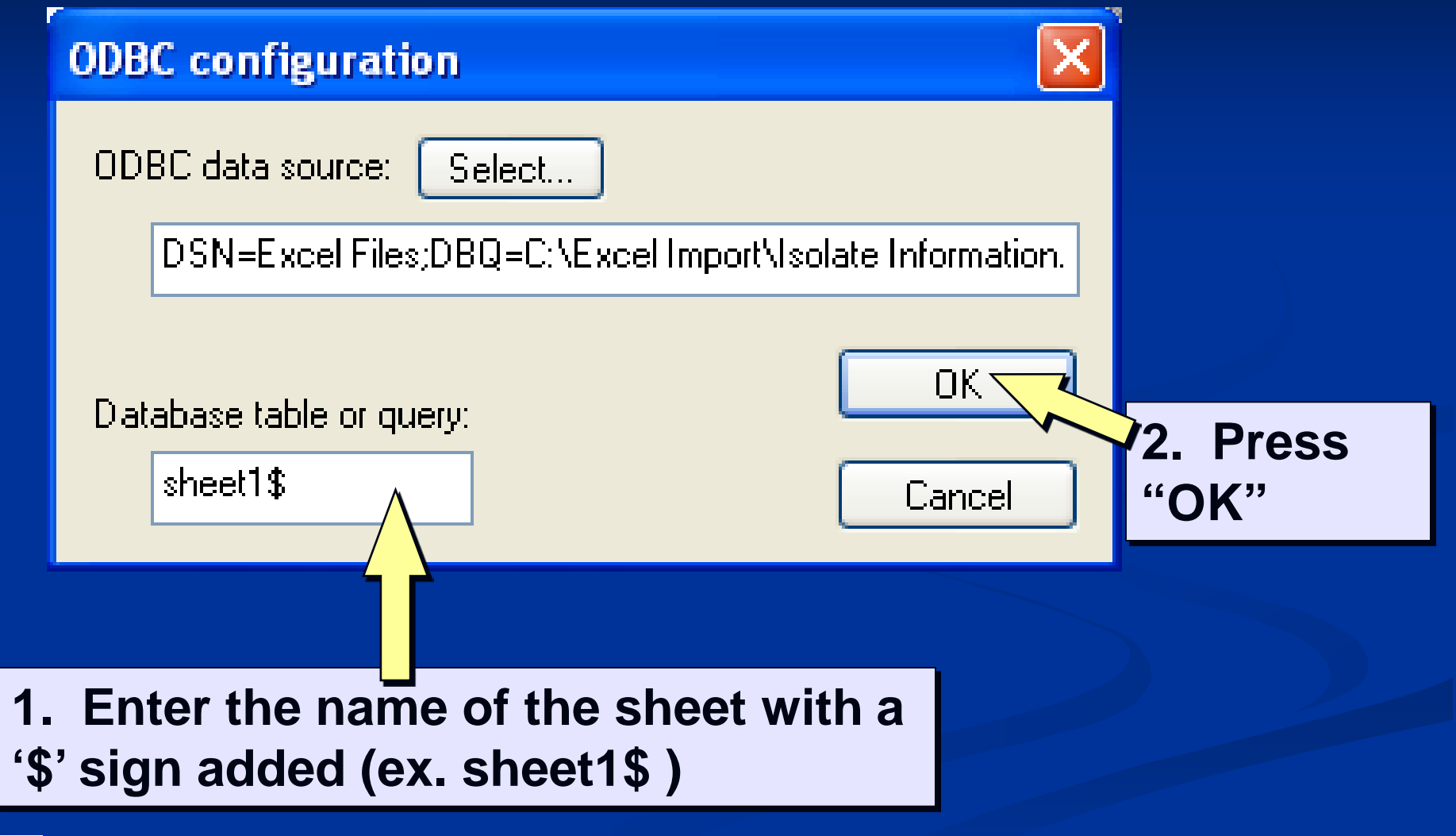

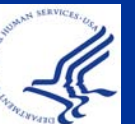

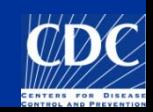

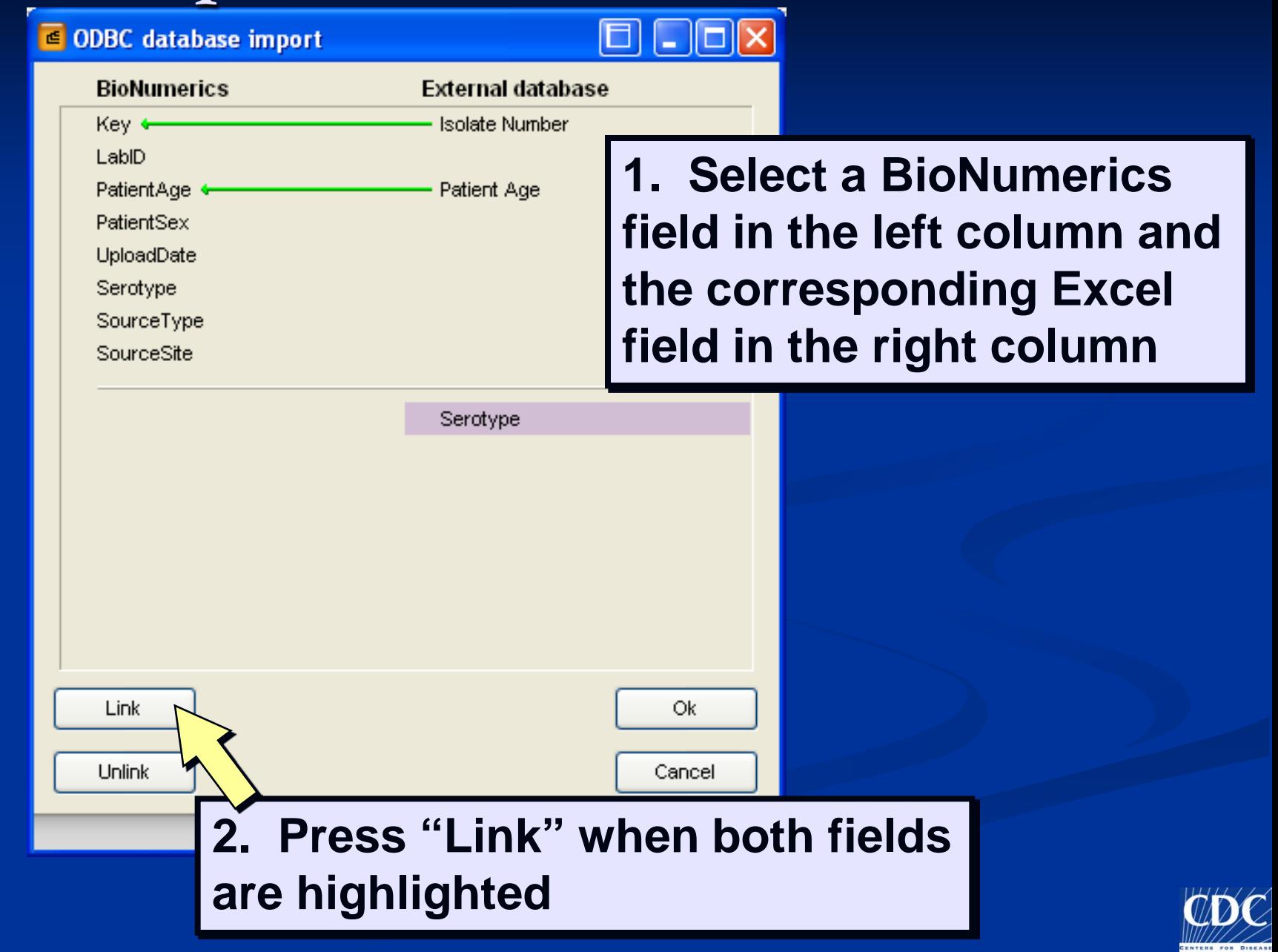

#### **€ ODBC** database import

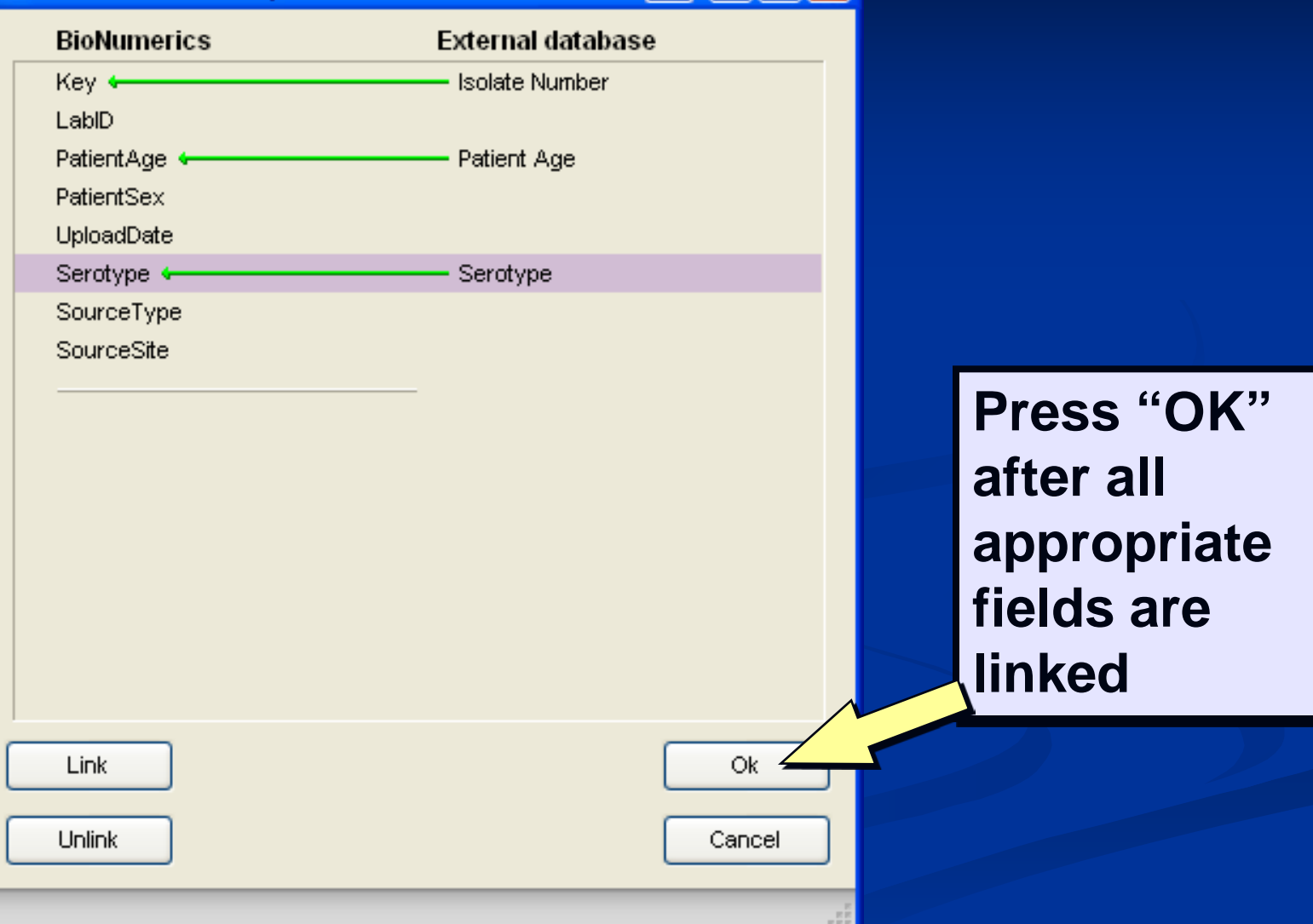

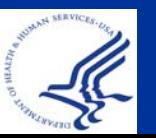

## **Import: Download Data**

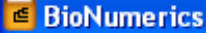

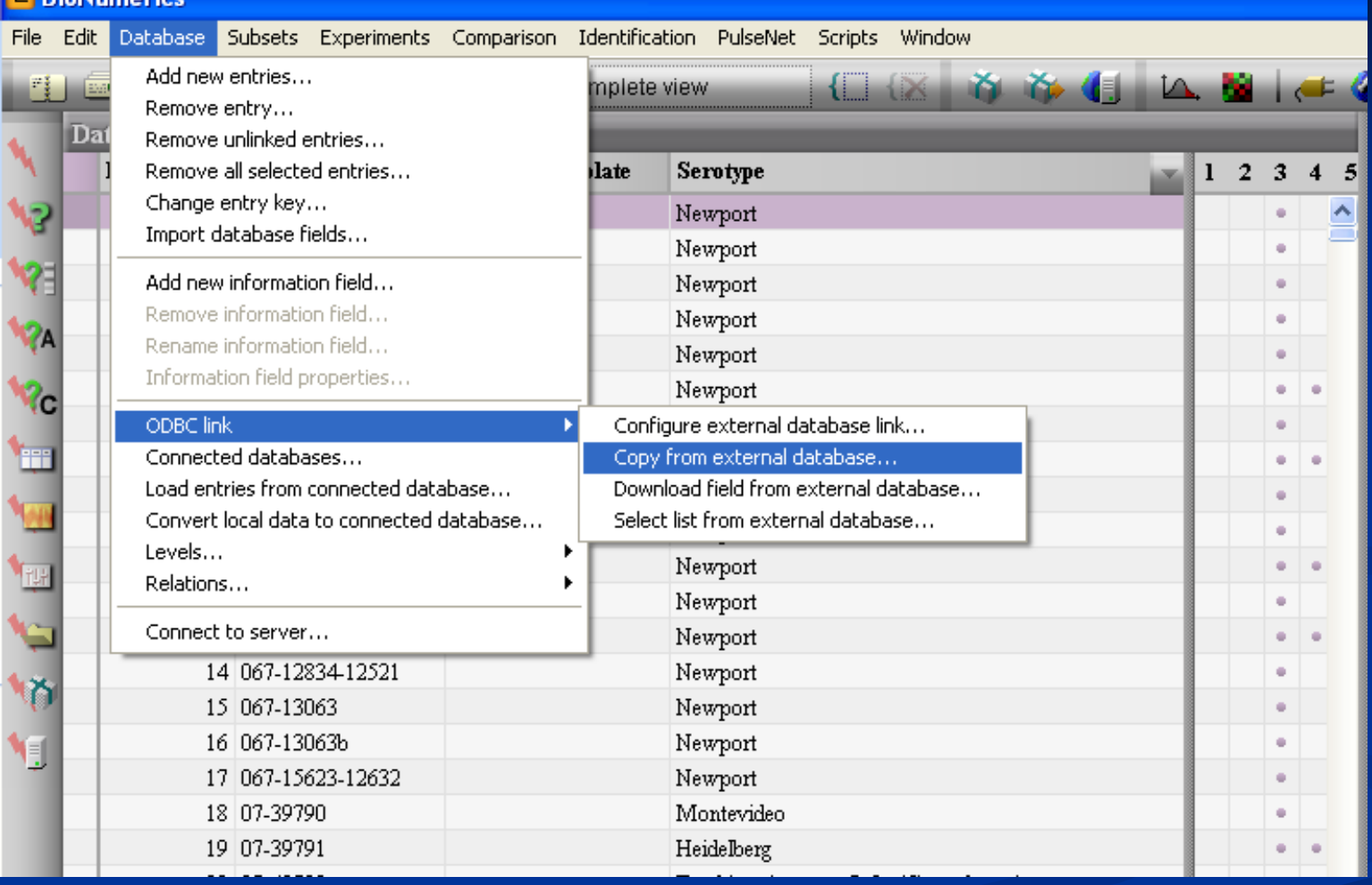

**Select Database → ODBC link → Copy from external database...**

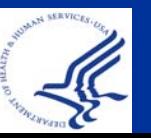

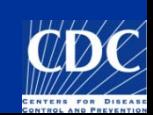

# **Import: Download Data**

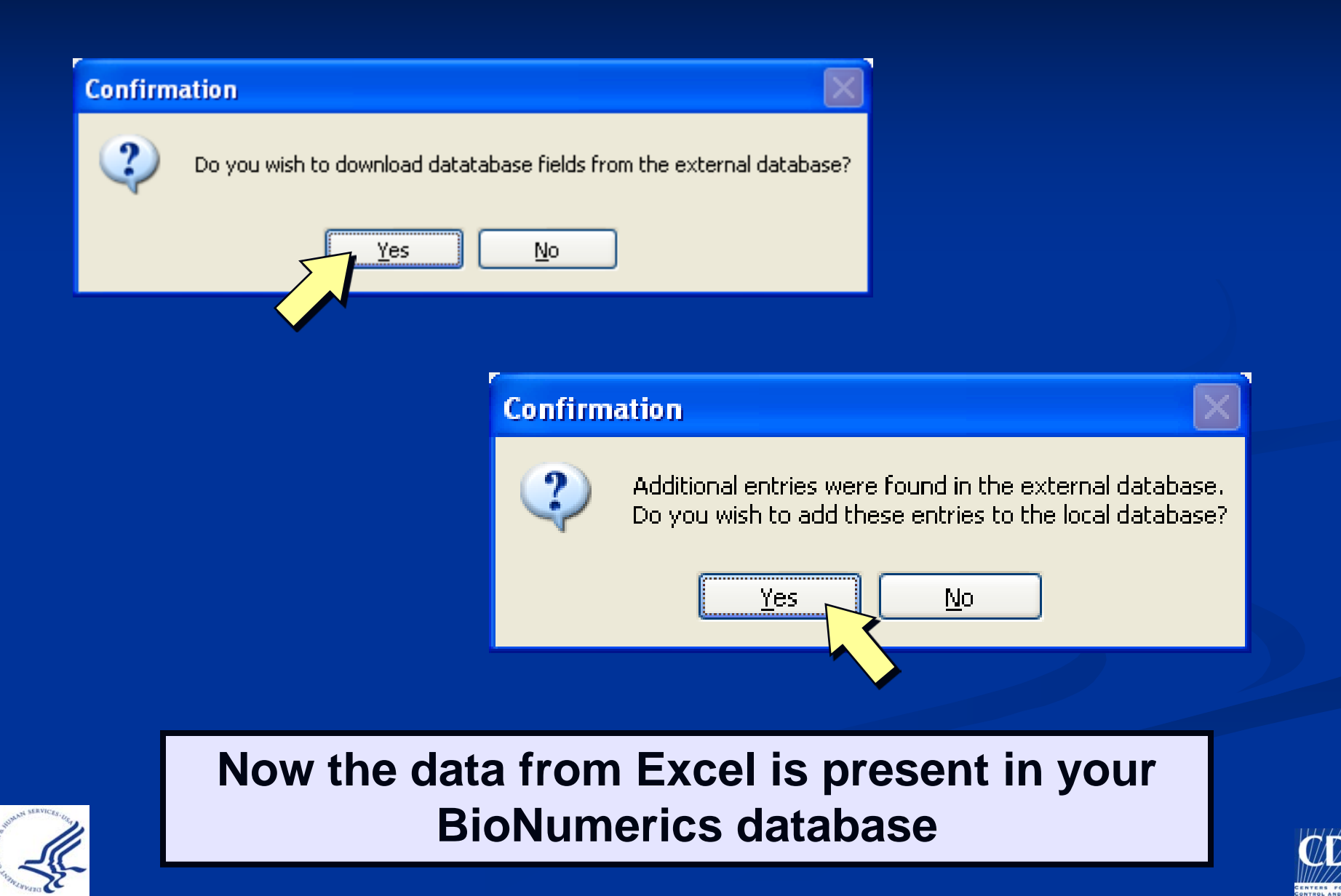

# **Import: Remove Timestamps**

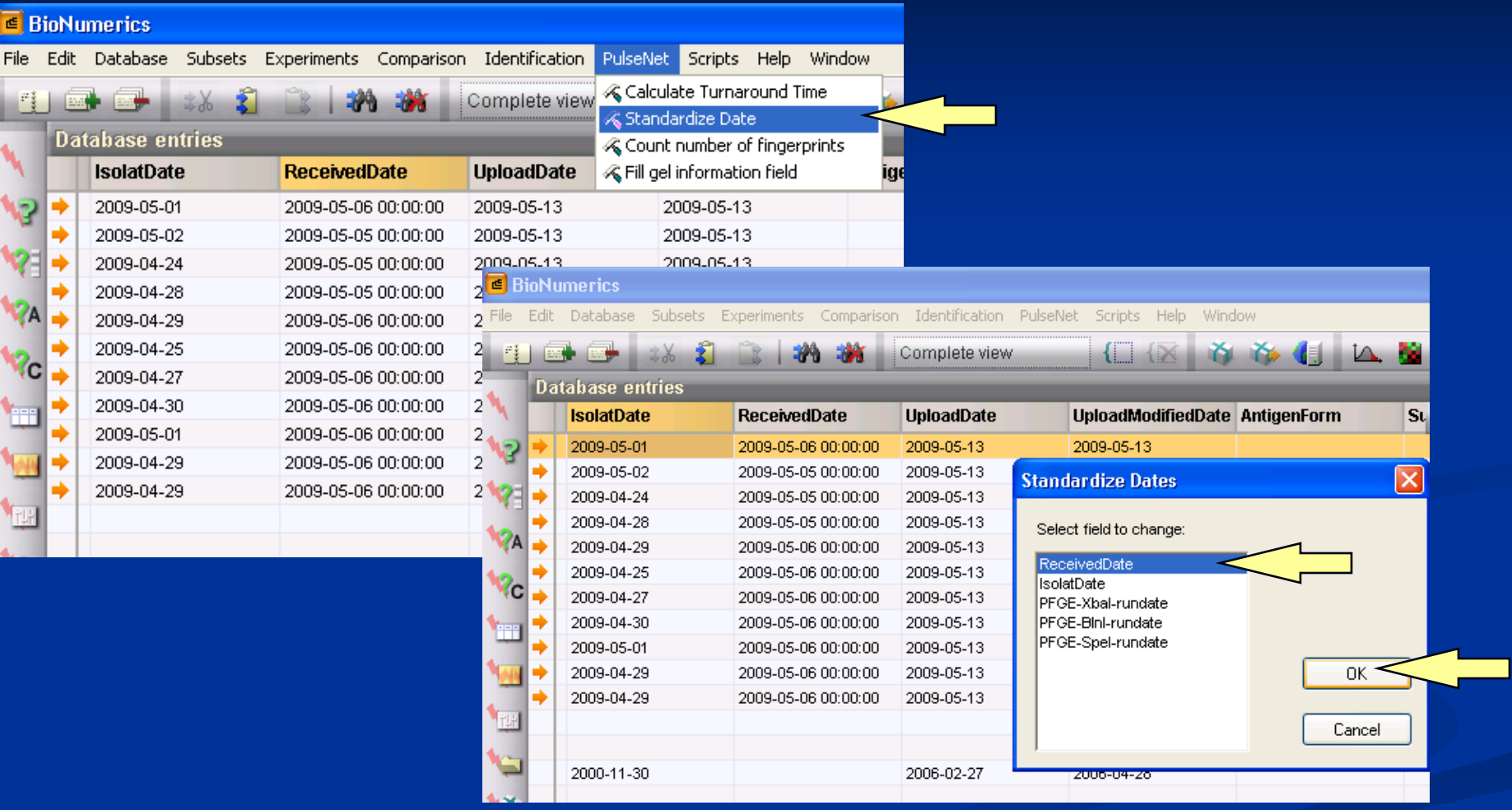

**Select PulseNet→ Select Standardize Date→ Select field to change → Press OK** 

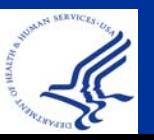

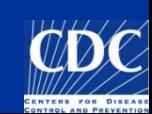

# **Import: Remove Timestamps**

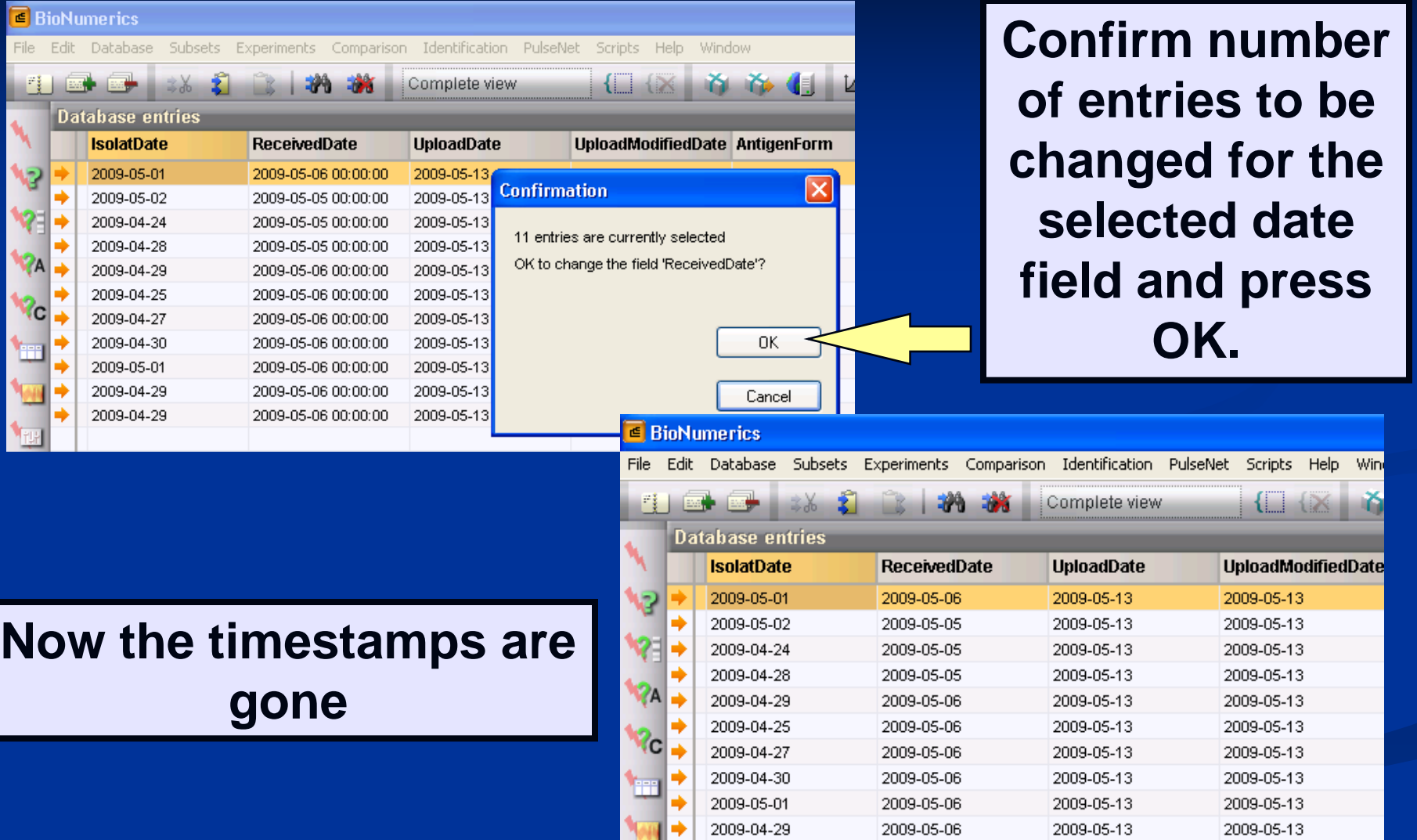

2009-04-29

2009-05-06

2009-05-13

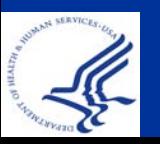

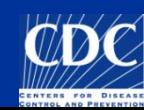

2009-05-13

# **Import Data into BioNumerics**

- **Link imported isolates to the appropriate lane on** the analyzed TIFF
- Check for spelling errors for serotype and demographic information
- $\Box$  Click on  $\bigcup$  to make sure:
	- $\blacksquare$  No extra spaces
	- No spelling errors
	- **Information matches the pull-down menus**
	- Information is in the proper format
		- i.e. YYYY-MM-DD date format and 00:00:00 does NOT appear after the date

**Download can be performed each time the excel file** is modified

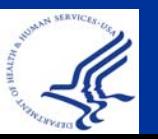

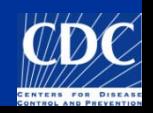

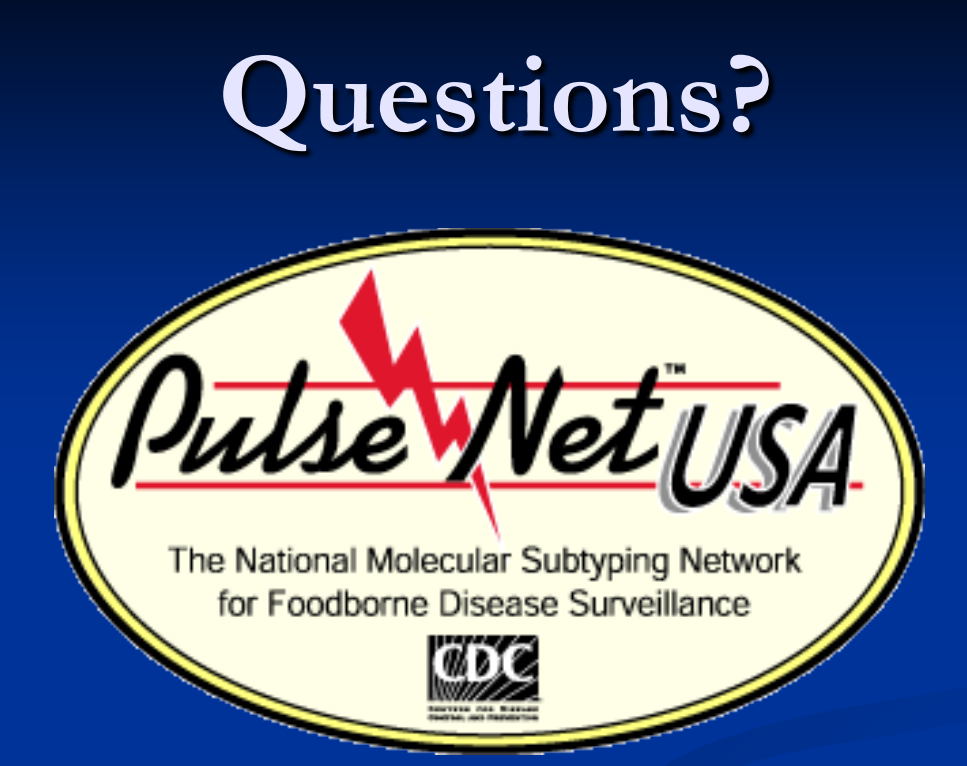

**Thank you for your attention**<br>The findings and conclusions in this presentation are those of the author and do not necessarily represent the views of the Centers for Disease<br>Control and Prevention

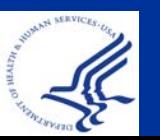

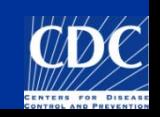

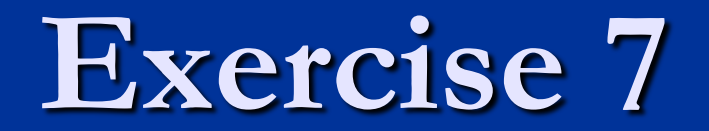